# Proces tvorby a úpravy tabulky v InDesignu

V lekci *Sazba dokumentů většího rozsahu* jsme si uvědomili důležitost stylů. Jejich použití je vhodné i při vytváření tabulek. V této lekci se zaměříme na úpravu tabulky vytvořené v aplikaci *Microsoft Office Word/OpenOffice Writer* a následné vytvoření stylu tabulky.

### Potřebné soubory

Všechny potřebné soubory jsou ve složce *Soubory*.

### Vložení hotové tabulky

Hotovou tabulku *tabulka1* uloženou ve formátu .doc(x)/.odt vložíme pomocí nabídky Soubor/File>Umístit/Place (případně zkratka Ctrl+D).

Pokud se objeví zpráva o nenalezení fontu, stiskneme OK. Tento problém později vyřešíme změnou písma.

Kvůli nekorektnímu postupu při vytváření tabulky může dojít po importu ke špatnému zobrazení tabulky.

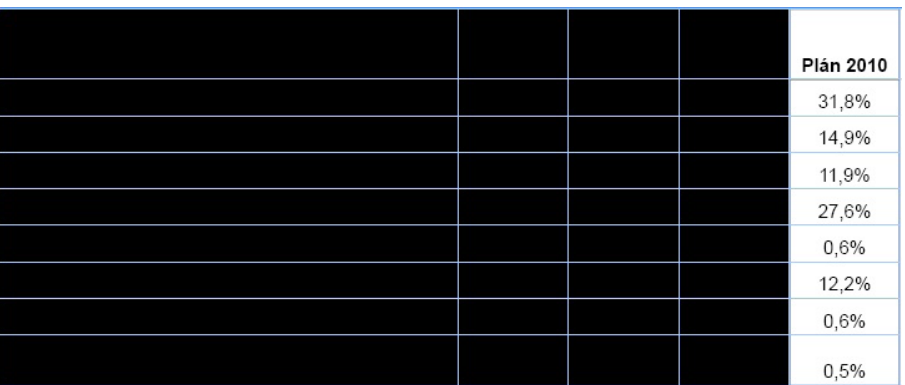

Tento problém vyřešíme označením tabulky a nadefinováním barvy okraje a pozadí:

Okna/Window>Barva/Color. Zvolíme černou barvu okraje a žádnou barvu pozadí. Všechen text by se měl nyní zobrazit.

## Úprava textu tabulky

V textu se nacházejí typografické chyby:

- zbytečný volný řádek v záhlaví tabulky posledního sloupce,
- mezery kolem textu v závorkách,
- dvě tečky místo výpustku,
- chybějící mezera mezi číslem a znakem pro procento (je rozdíl mezi zápisy 10% a 10 % první je ve smyslu desetiprocentí, druhý znamená deset procent).

Tyto chyby se dají odstranit poměrně lehce:

- volný řádek a nadbytenčné mezery vymažeme,
- místo dvou teček vložíme výpustek (Text/Type>Vložit speciální znak/Insert Special Character>Symboly/ Symbols>Výpustek/Ellipsis, příp. zkratka Alt+;),
- mezi číslo a znak pro procento vložíme nezlomitelnou mezeru (Text/Type>Vložit prázdné místo/Insert White Space>Nezlomitelná mezera/Nonbreaking Space, příp. zkratka Ctrl+Alt+X).

Tip: Pro urychlení označíme všechny buňky, kde se čísla nacházejí, a v nabídce Úpravy/Edit>Hledat a nahradit/ Find/Change napíšeme do políčka Najít/Find what v záložce Text/Text znak pro procento (%) a do políčka Změnit na/Change to nezlomitelnou mezeru (ikona vedle políčka>Prázdné místo/White Space>Nezlomitelná mezera/ Nonbreaking Space) a znak pro procento a zvolíme Nahradit vše/Change All.

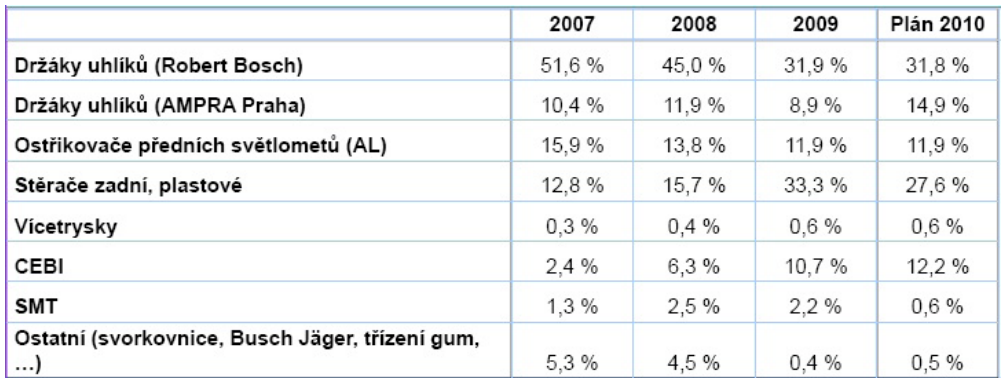

Výpustek by neměl zůstat osamocen na dalším řádku. Opravu můžeme provést několika způsoby:

- posunutím pravého okraje prvního sloupce směrem doprava (šířka všech sloupců se automaticky zvětší proporcionálně),
- změnou písma (může dojít k tomu, že se celý text vejde na předdefinovaný řádek díky jiné stavbě fontu),
- roztažením tabulky na šírku stránky (potáhnutím pravým okrajem tabulky se stisknutou klávesou Shift pro zachování proporcí).

#### Písmo

Tabulka představuje technickou záležitost, je tedy nutné, aby byla za všech okolností dobře čitelná, zvolíme proto bezpatkový font, např. Myriad Pro, velikost 11 bodů, řez Normální/Regular.

Tip: Celou tabulku označíme tak, že myší najedeme do levého horního rohu tabulky, kde se nám kurzor změní na šipku ukazující do středu tabulky, a klikneme.

Vytvoříme styly pro jednotlivé položky tabulky:

- označíme text v prvním sloupci a nastavíme zarovnání vlevo, písmo Myriad Pro, velikost 11 bodů (pokud jste tak neučinili v předchozím kroku),
- necháme text označený a vybereme v nabídce Písmo/Type>Odstavcové styly/Paragraph Styles>Nový odstavcový styl/New Paragraph Style,
- zadáme název *tabulka\_text*, ostatní atributy ponecháme tak, jak jsou (tj. font a jeho velikost, zarovnání), v políčku Odvozen od/Based On ponecháme volbu Žádný odstavcový styl/No Paragraph Style,
- analogicky vytvoříme styly pro záhlaví a pro čísla, které pojmenujeme *tabulka zahlavi* a *tabulka cisla* (u záhlaví zvolíme zarovnání na střed, u čísel zarovnání vpravo).

### Podbarvení a ohraničení

První řádek nadefinujeme jako záhlaví:

označíme první řádek>Tabulka/Table>Převést řádky/Convert Rows>Na záhlaví/To Header.

Označíme celou tabulku a podbarvíme ji:

• Tabulka/Table>Volby tabulky/Table Options>Střídání výplní/Alternating Fills>Každý druhý řádek/Every Other Row. Pro první řádek nastavíme zelenou barvu z výběru a Odstín/Tint zvolíme 20 %, pro druhý řádek tutéž zelenou s odstínem 50 %.

Výplň řádku záhlaví nastavíme zvlášť:

• Tabulka/Table>Volby buňky/Cell Options>Tahy a výplně/Strokes and Fills>Výplň buňky/Cell Fill. Zvolíme opět zelenou, odstín 70 %.

Nastavíme zarovnání:

• označíme celou tabulku>Tabulka/Table>Volby buňky/Cell Options>Text/Text>Vertikální zarovnání/Vertical Justification>Zarovnání na střed/Align Center.

Necháme označenou tabulku a nastavíme tah:

Tabulka/Table>Volby buňky/Cell Options>Tahy a výplně/Strokes and Fills. Tloušťka tahu/Weight 1 bod, Plný tah/Type Solid, Barva černá/Color Black.

Upravíme výšku řádků:

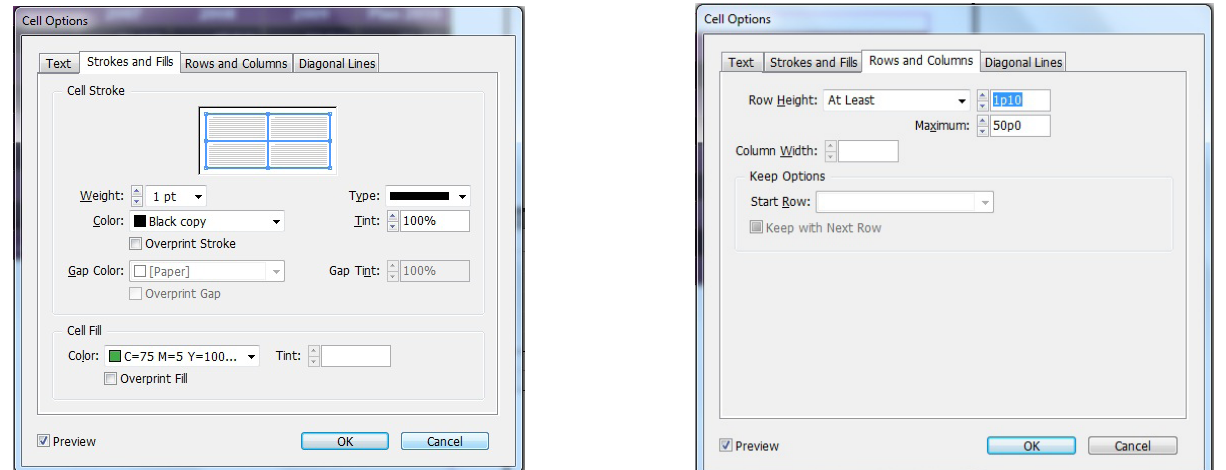

• Tabulka/Table>Volby buňky/Cell Options>Řádky a sloupce/Rows and Columns>Výška řádku/Row Height – zvolíme možnost Nejméně/At Least, velikost 1b10/1pt10.

Hotová tabulka:

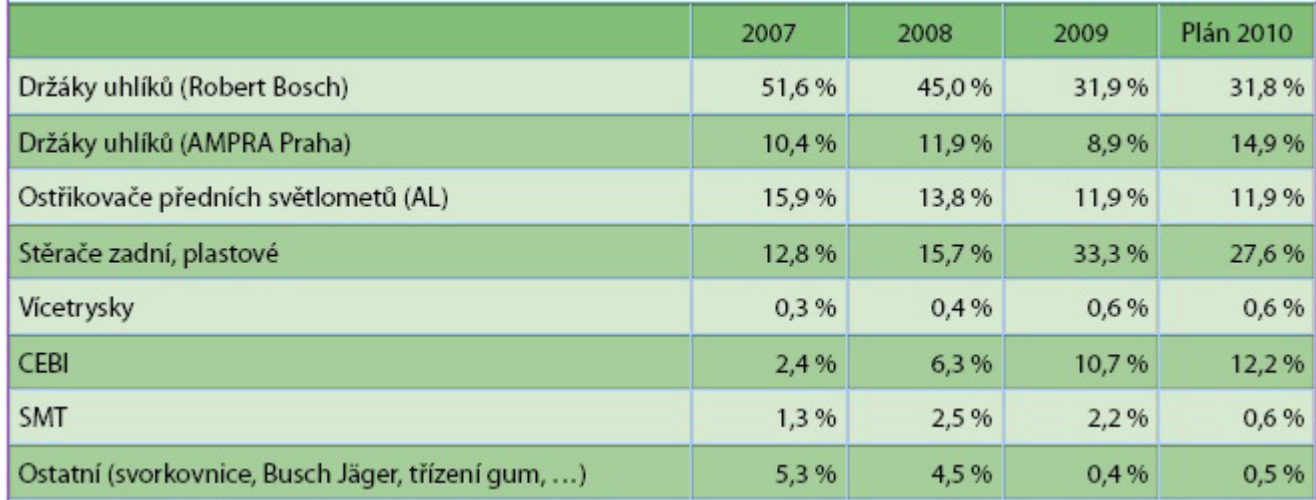

## Vytvoření stylu tabulky

Vytvoříme styly buňky pro jednotlivé položky tabulky, začneme záhlavím:

• Okna/Window>Text a tabulky/Type&Tables>Styly buňky/Cell Styles>Nový styl buňky/New Cell Style>Název stylu/Style Name: *zahlavi*, Odstavcový styl/Paragraph Style: *tabulka\_zahlavi*, Vertikální zarovnání/Vertical Justification>Zarovnání na střed/Align Center.

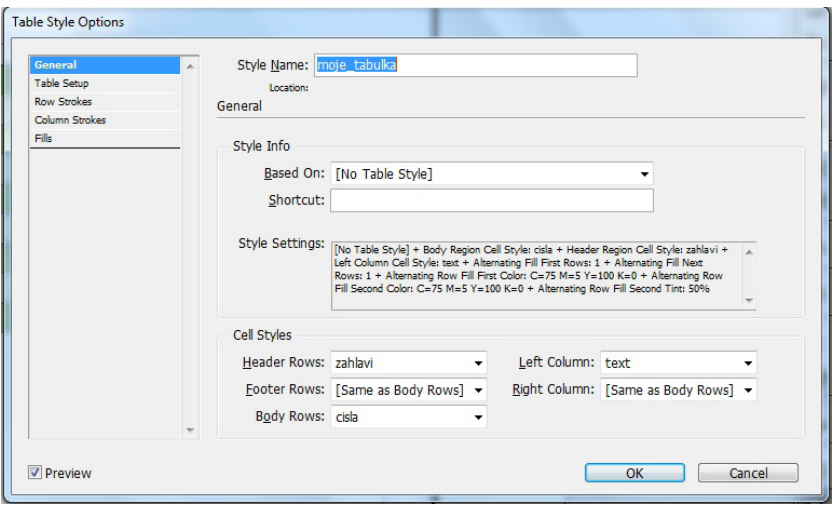

Analogicky vytvoříme styly pro text (název: *text*, odstavcový styl: *tabulka\_text*) a pro čísla (název: *cisla*, odstavcový styl: *tabulka\_cisla*). V políčku Odvozen od/Based on musí být zvoleno Žádný/None.

Z takto vytvořených stylů buněk vytvoříme styl tabulky:

• Okna/Window>Text a tabulky/Type&Tables>Styl tabulky/Table Style>Název/Name: *moje\_tabulka*>Styly buněk/Cell Style>Řádky záhlaví/Header Rows: zvolíme styl *zahlavi*, Řádky hlavního textu/Body Rows: zvolíme styl *cisla*, Levý sloupec/Left Column: zvolíme styl *text*.

Styl tabulky, který jsme nyní vytvořili, můžeme použít na jakoukoli imporotovanou tabulku nebo tabulku vytvořenou v aplikaci InDesign.

#### Mezikroky

Pro kontrolu jsou ve zdrojových souborech uloženy mezikroky procesu tvorby této tabulky.